# **Microsoft 2008 Server Express Edition**

## **Installation and settings instructions for** *Microinvest* **Warehouse Pro**

**Version 1.0 (Windows 7)**

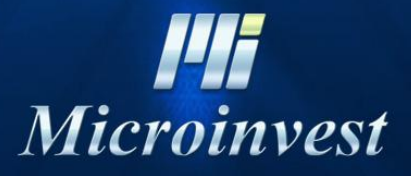

2013

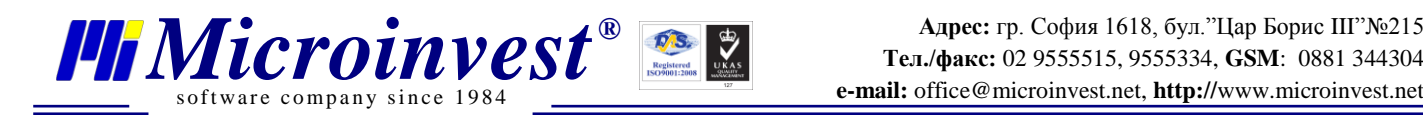

### **I. System requirements:**

#### **Software:**

1.1. Operating System: Microsoft Windows XP/2003/Vista/7 32/64 bit

#### **Hardware:**

- A dual-core processor is recommended
- A minimum of 1 GB RAM (2 GB recommended)  $\bullet$
- 1 GB of HDD space

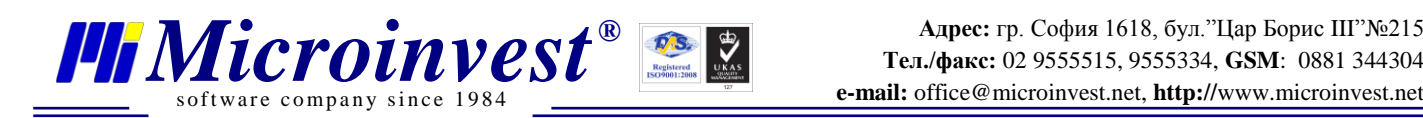

## **II. Installation**

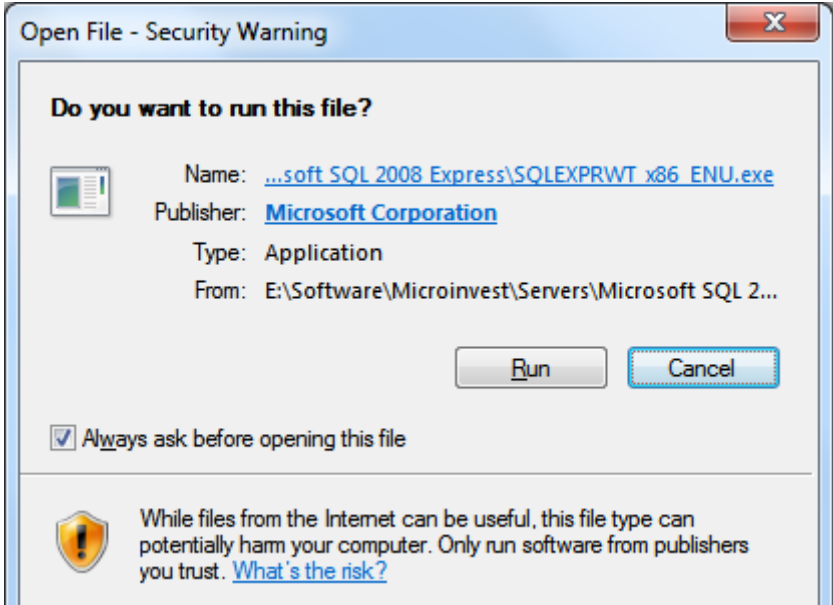

**1.Execute the Setup file and press "Run"**

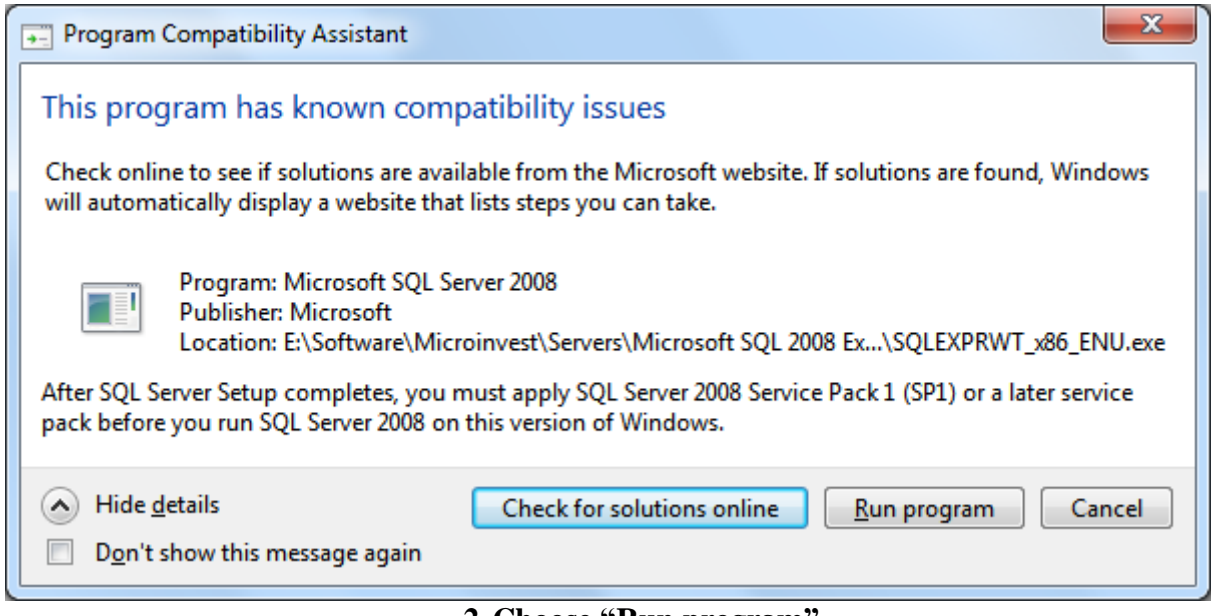

#### **2. Choose "Run program"**

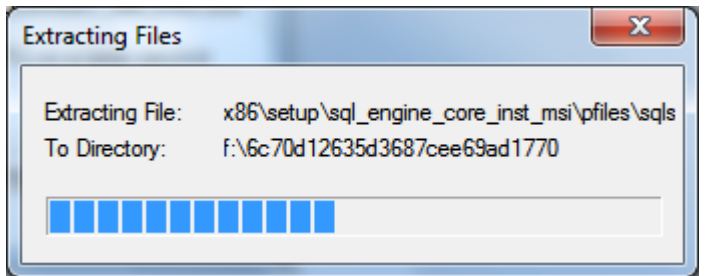

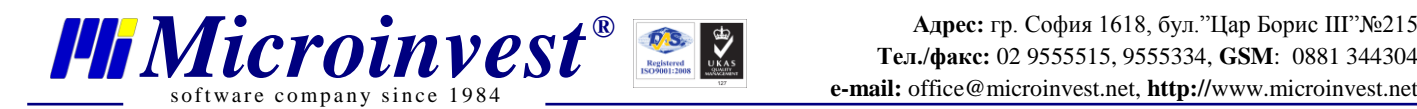

SQL Server 2008

Please wait while SQL Server 2008 Setup processes the current operation.

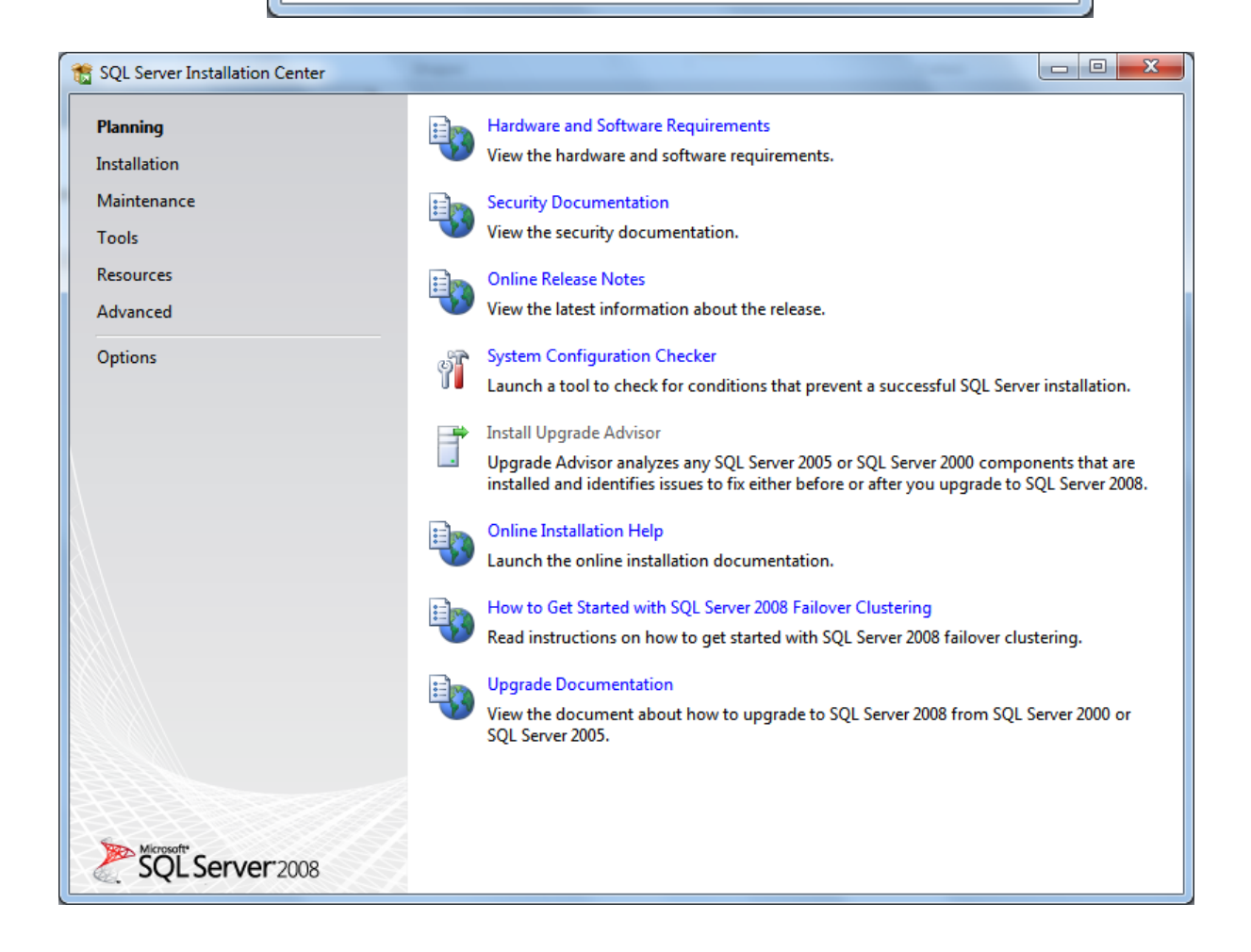

**3.Installation overview:**

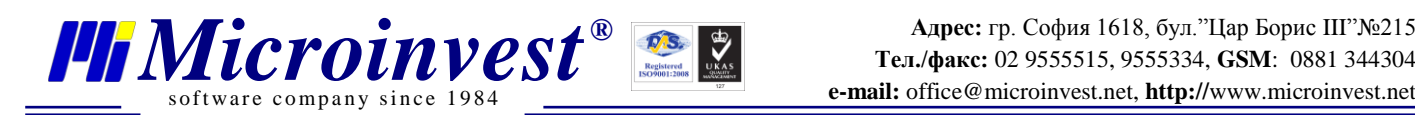

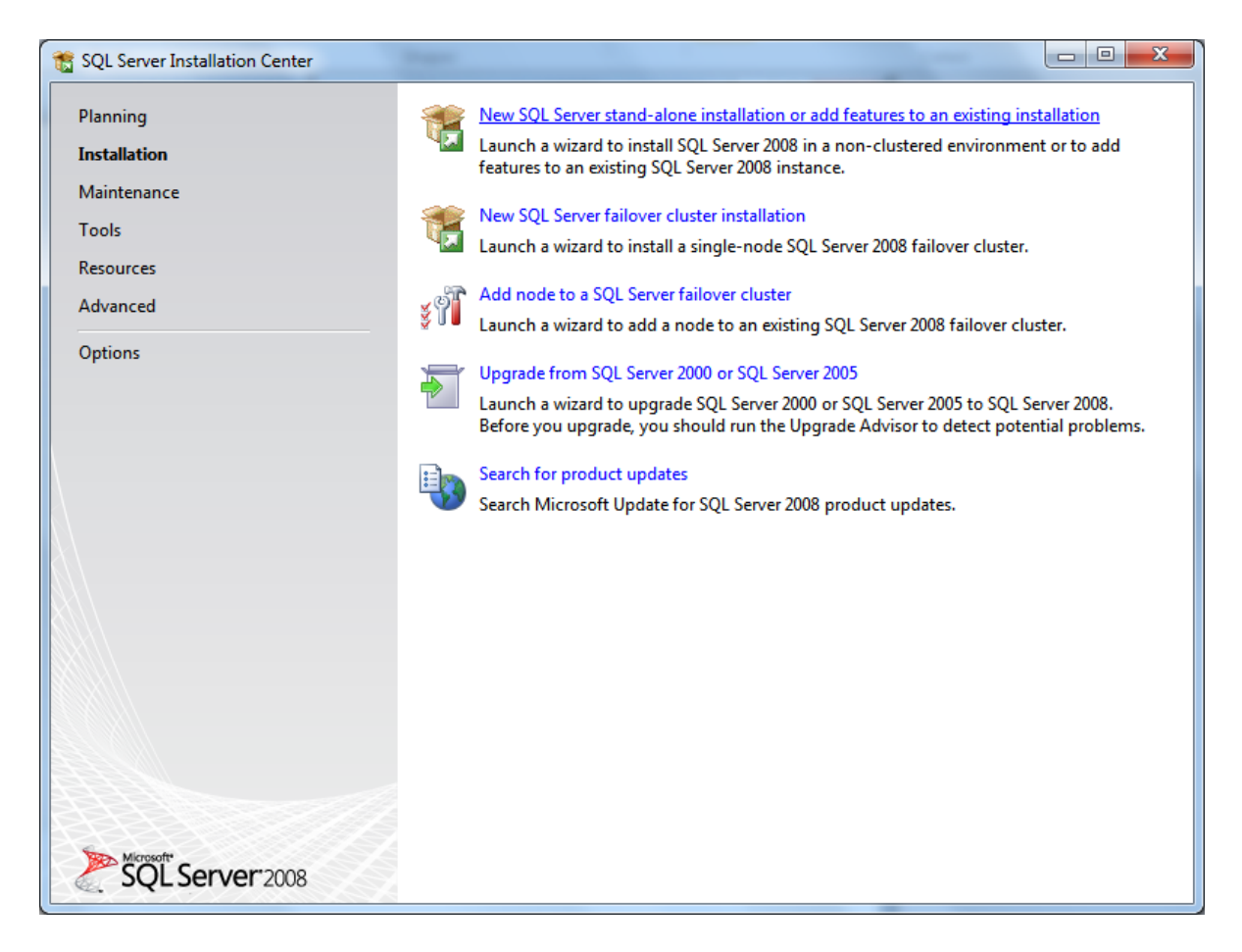

#### **4. Choose "Installation"**

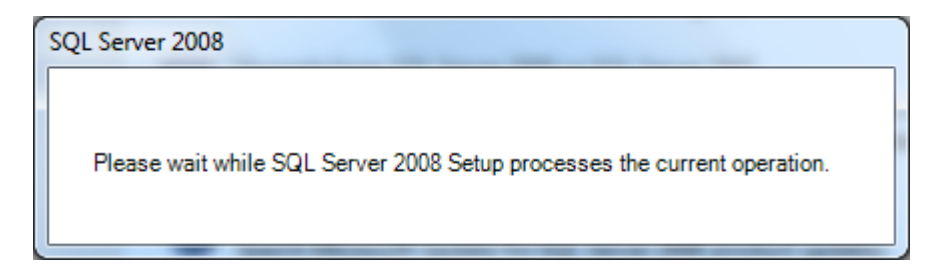

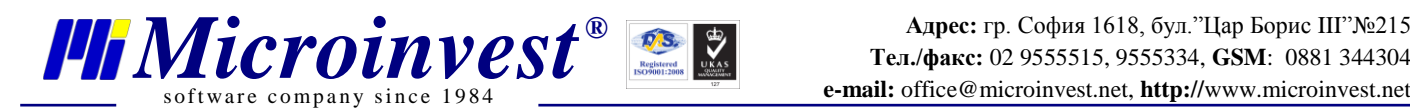

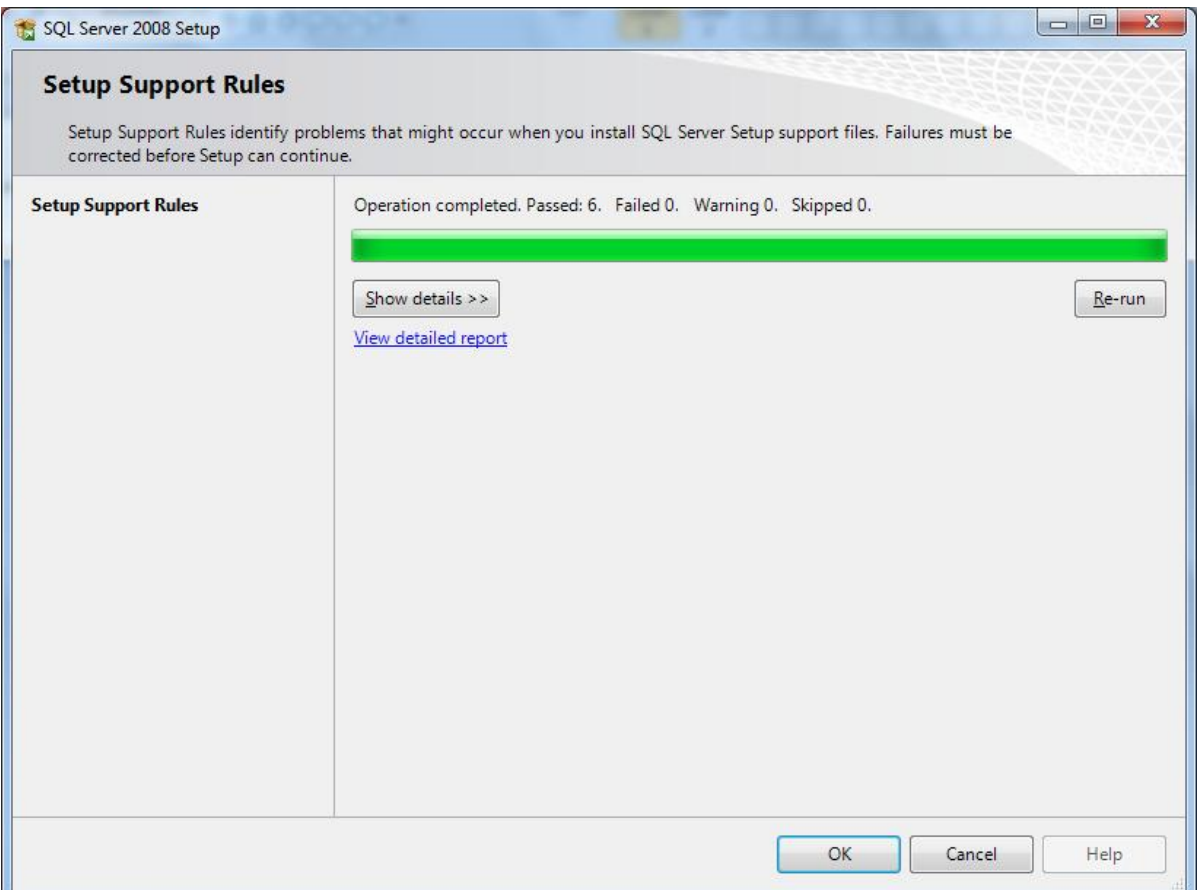

#### **5. Choose "Installation"**

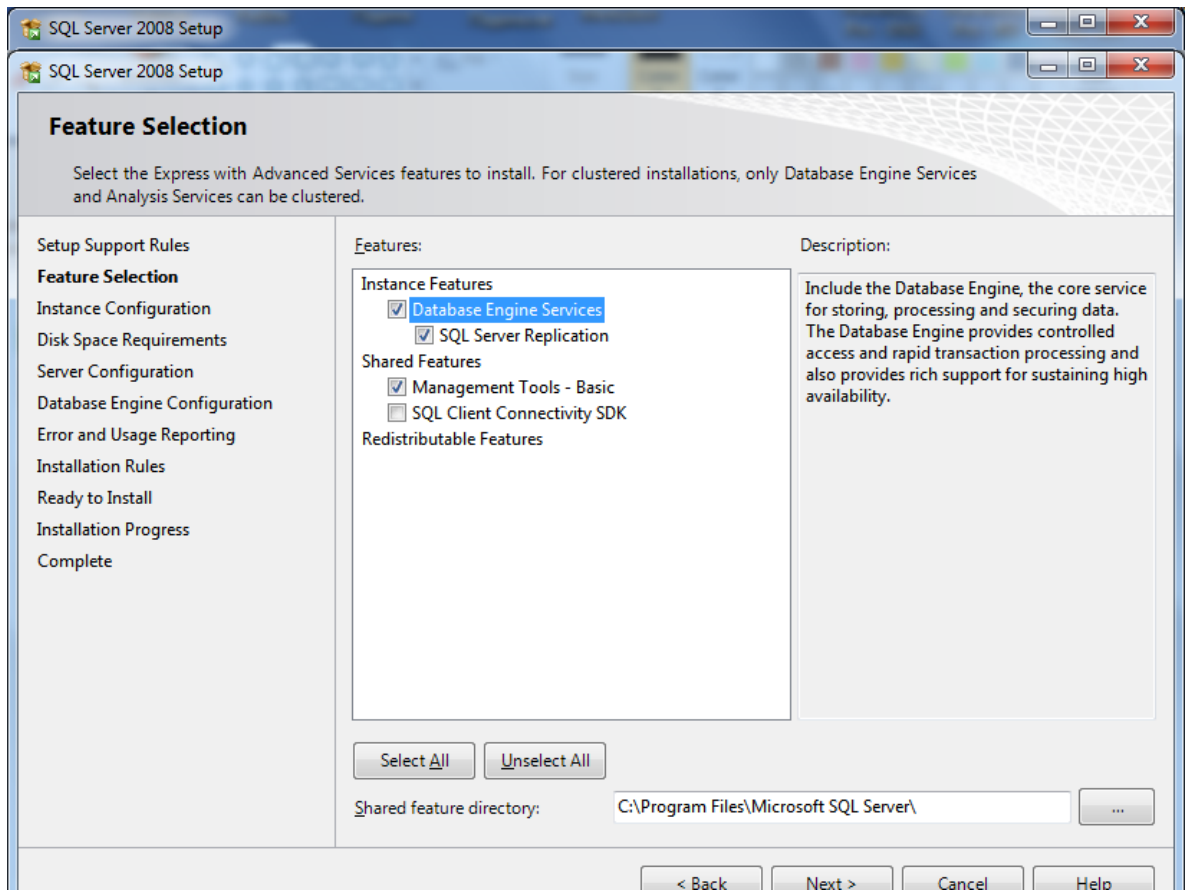

**6. Place a tick on Management Tools, if you wish to install Management Studio as well**

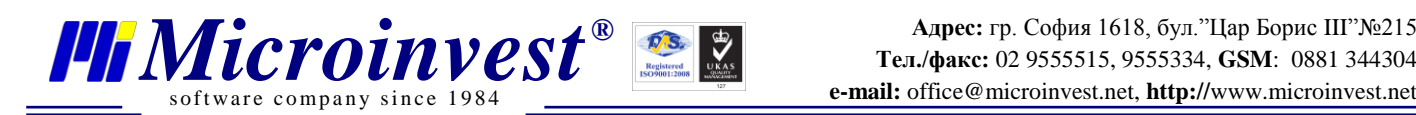

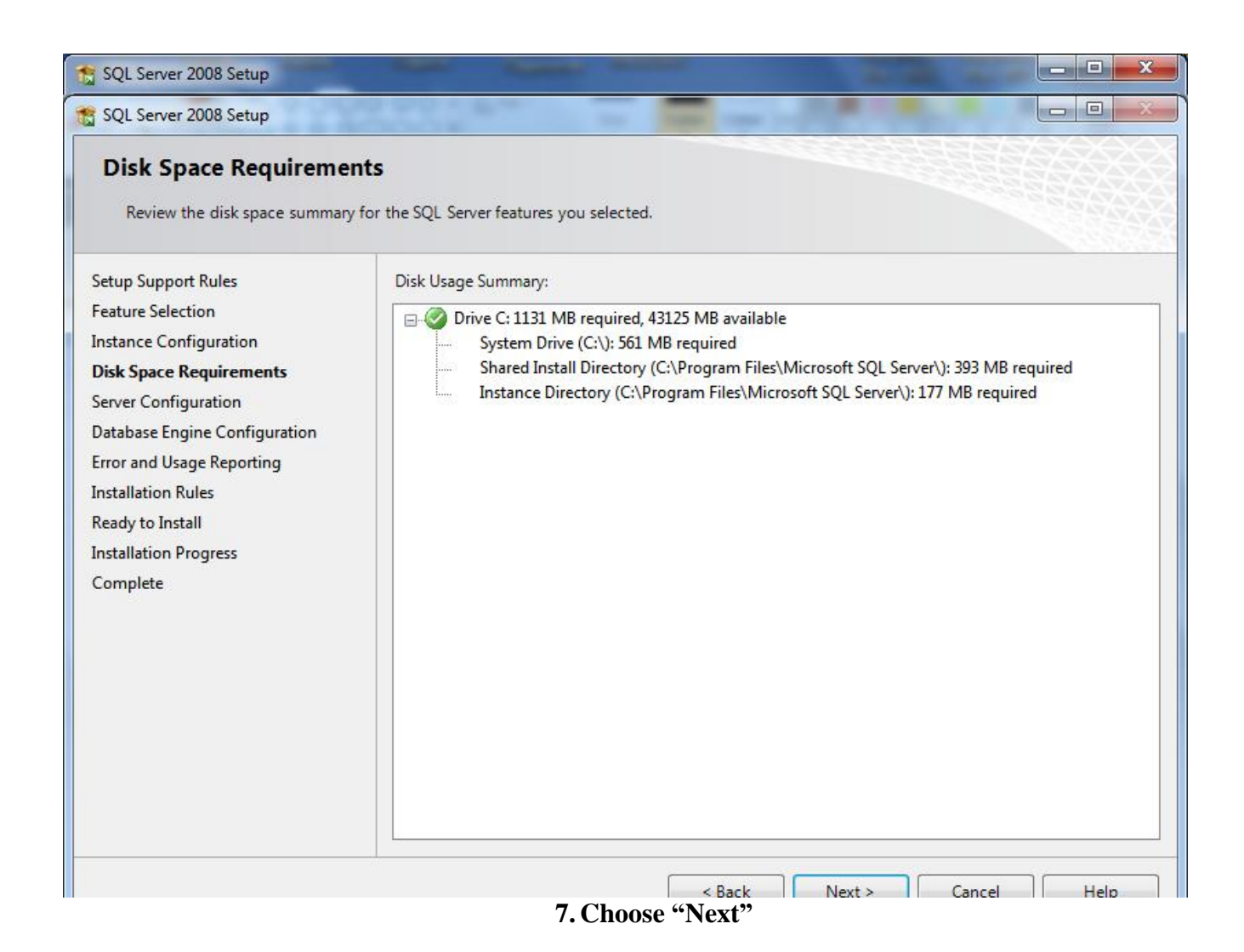

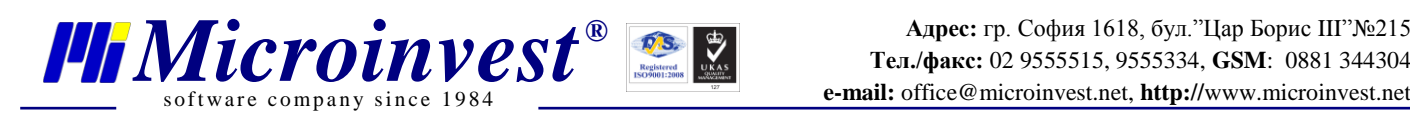

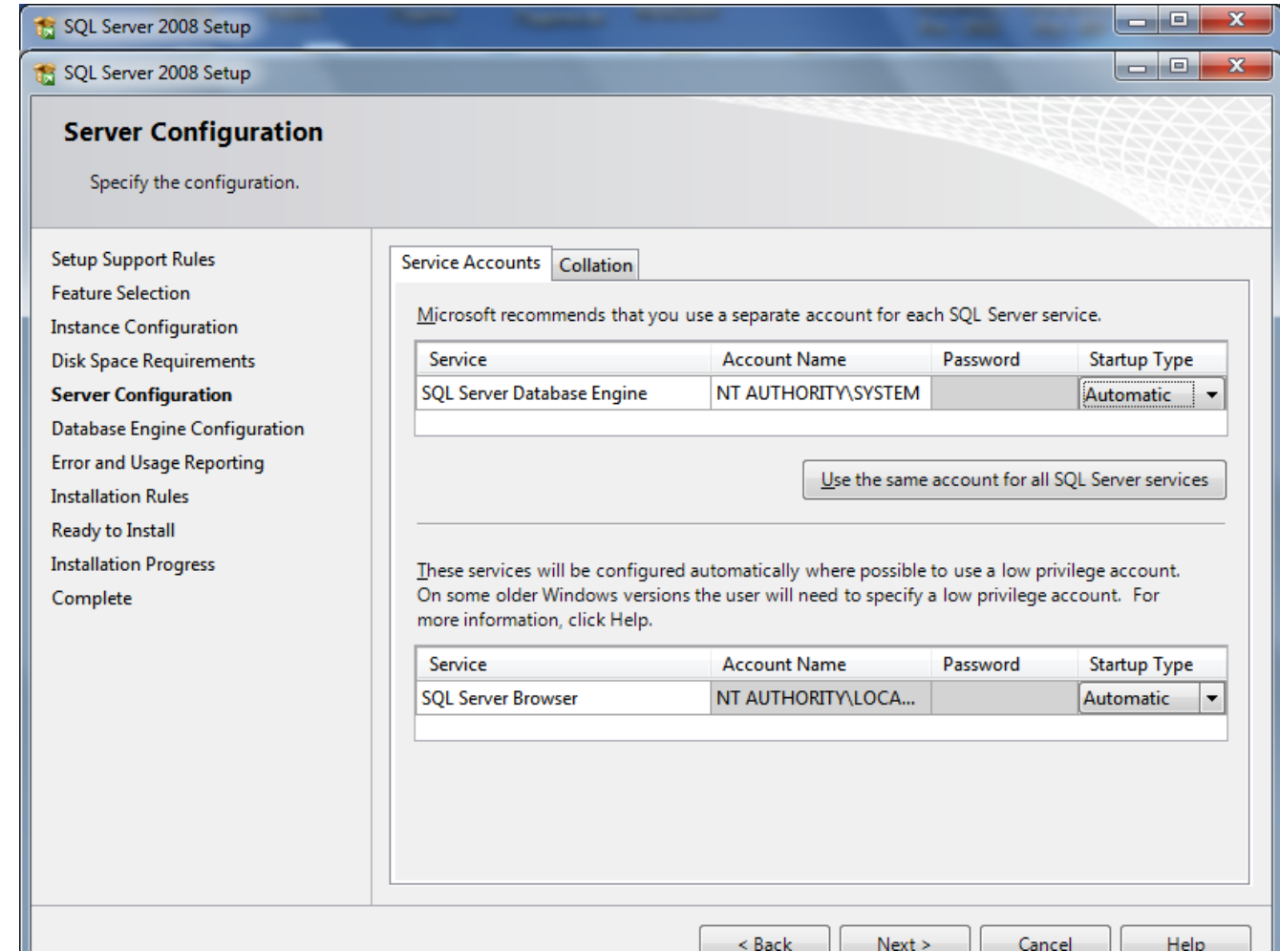

**8. Choose "Collation"**

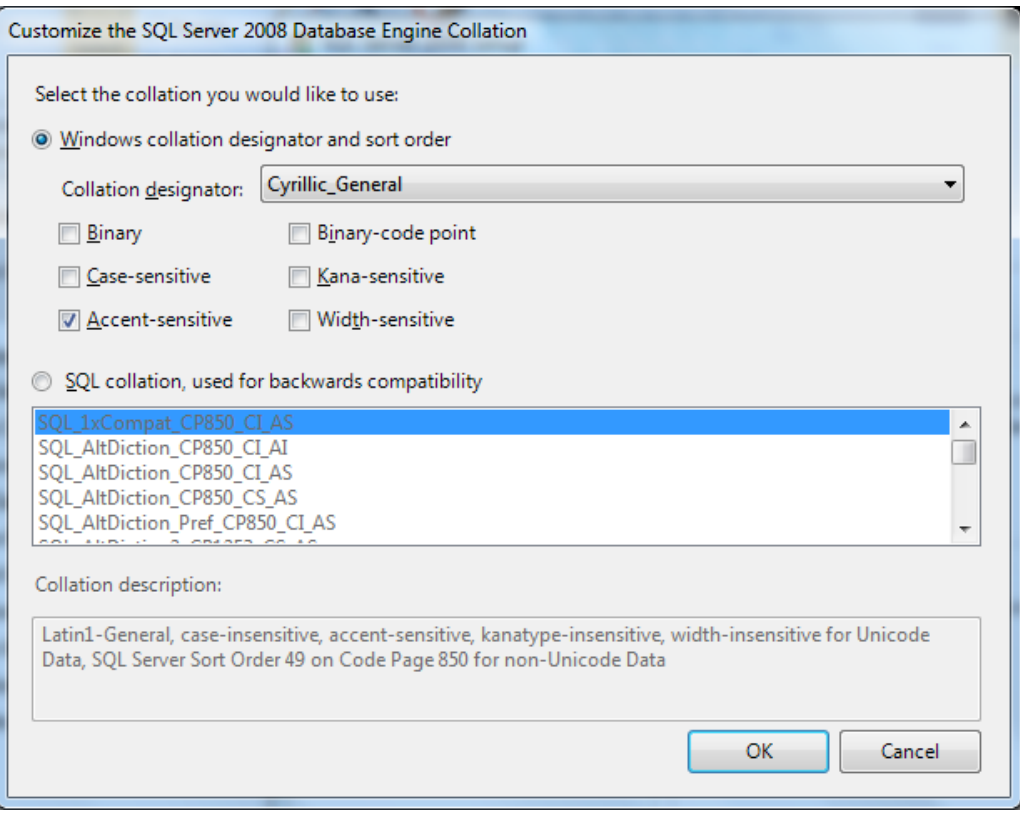

**9. Choose Cyrillic\_Collation. Press OK and Choose Next**

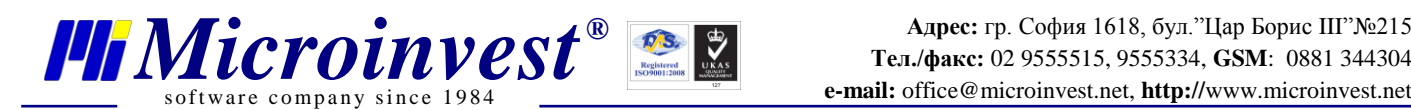

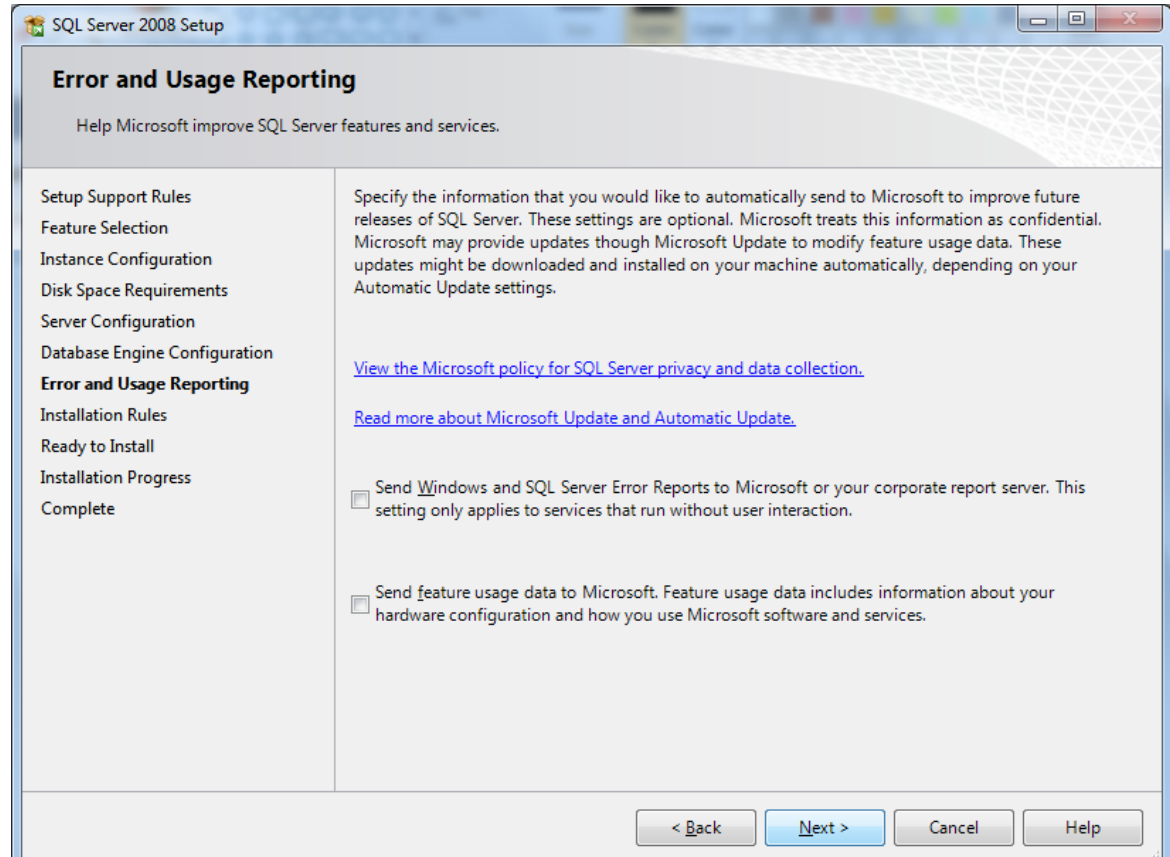

**10. Choose "Next"**

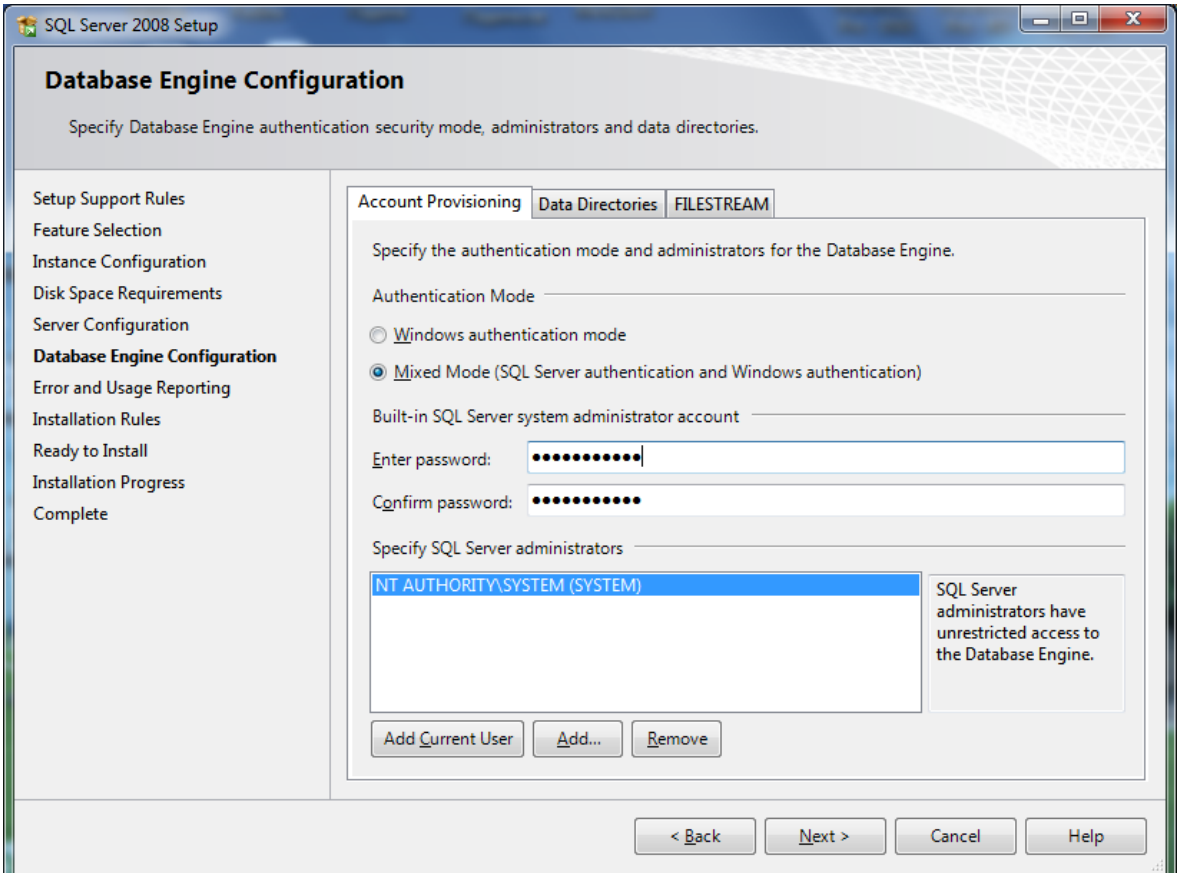

**11. Enter your password to connect to the server and press "Next"**

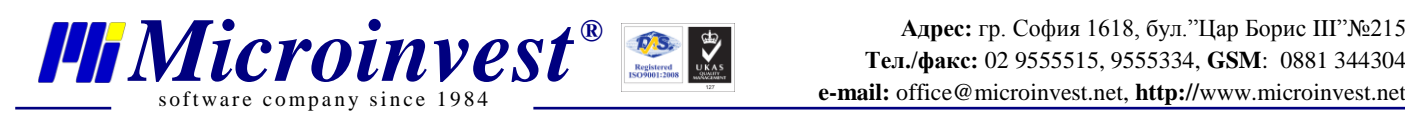

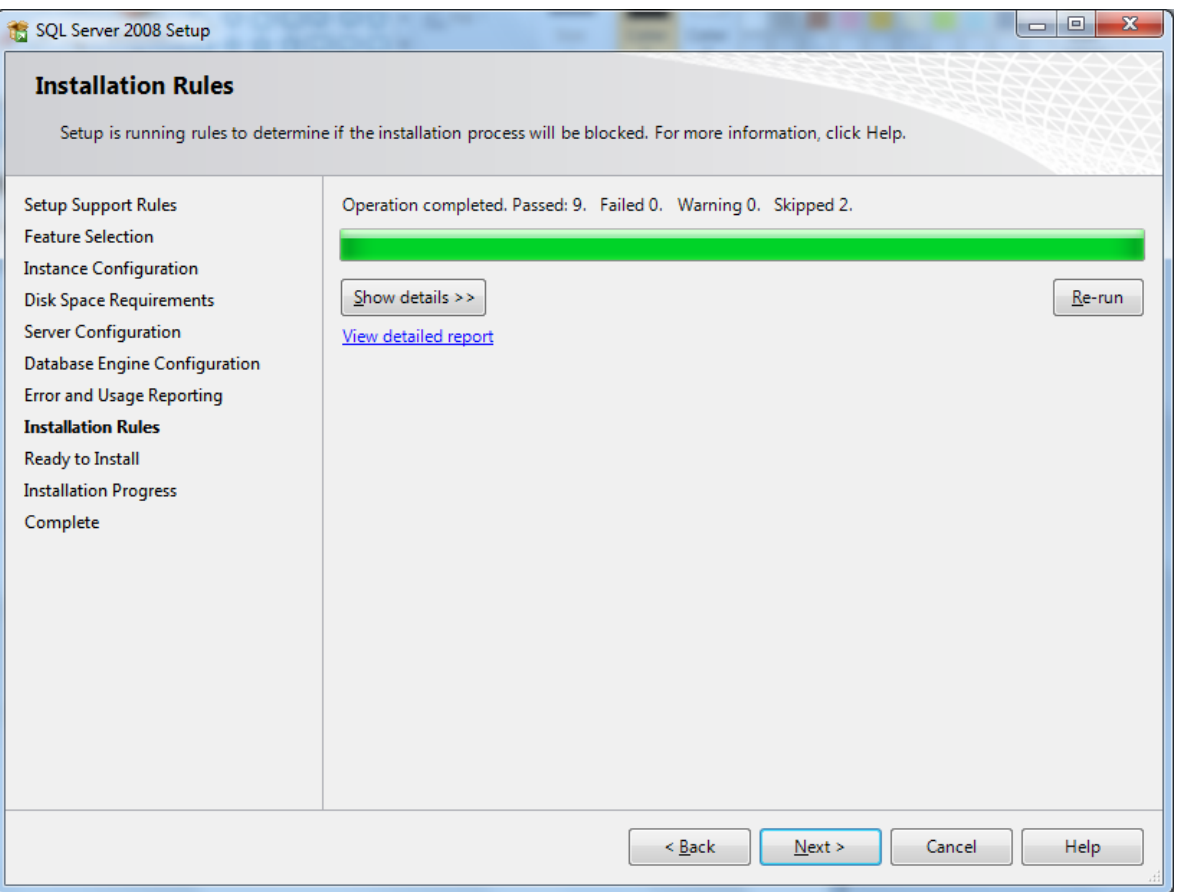

**12. Choose "Next"**

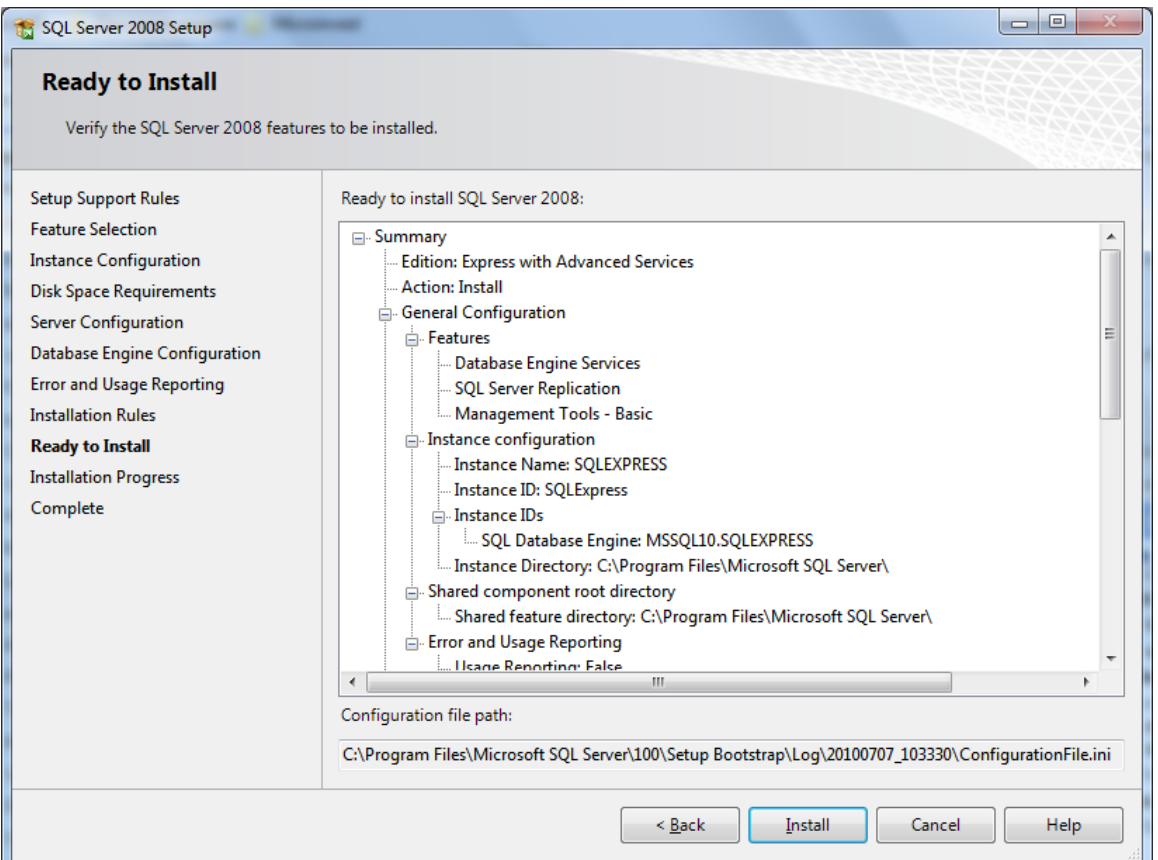

**13. Choose "Install"**

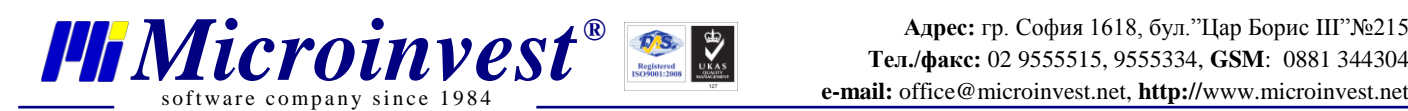

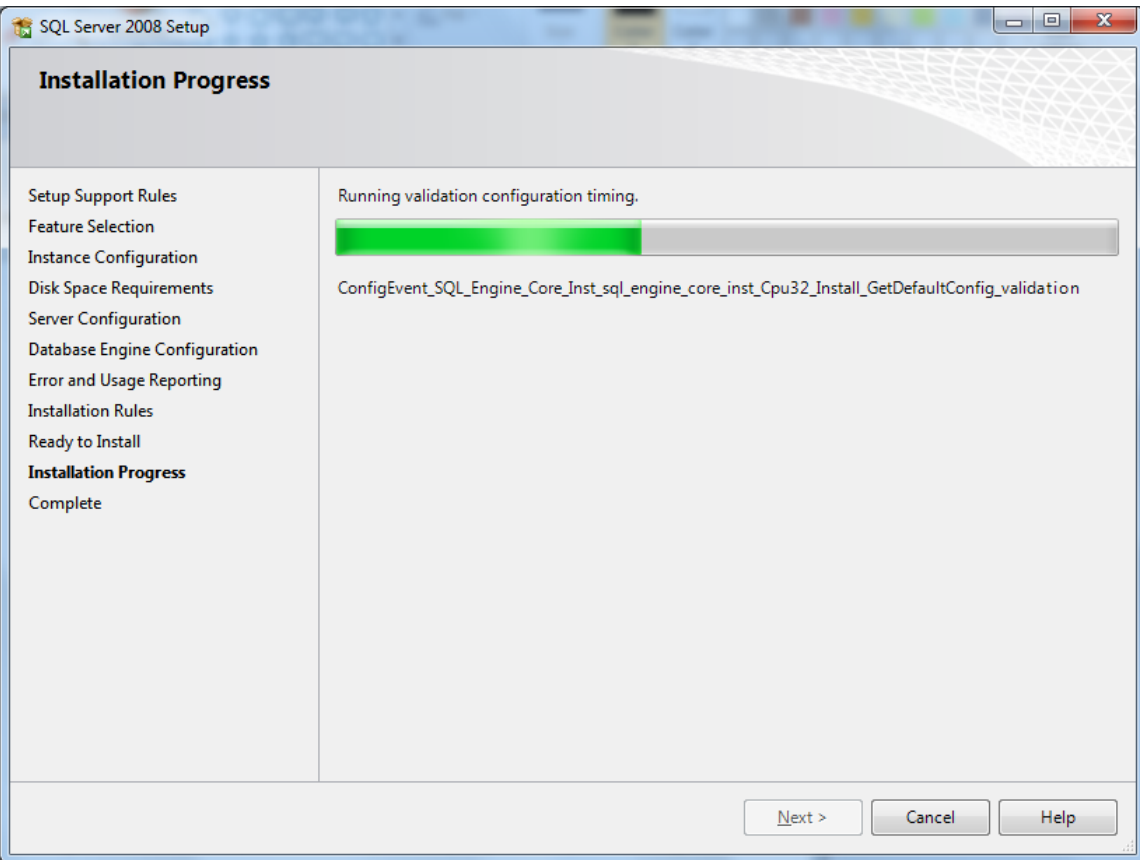

#### **14. The installation is in process.**

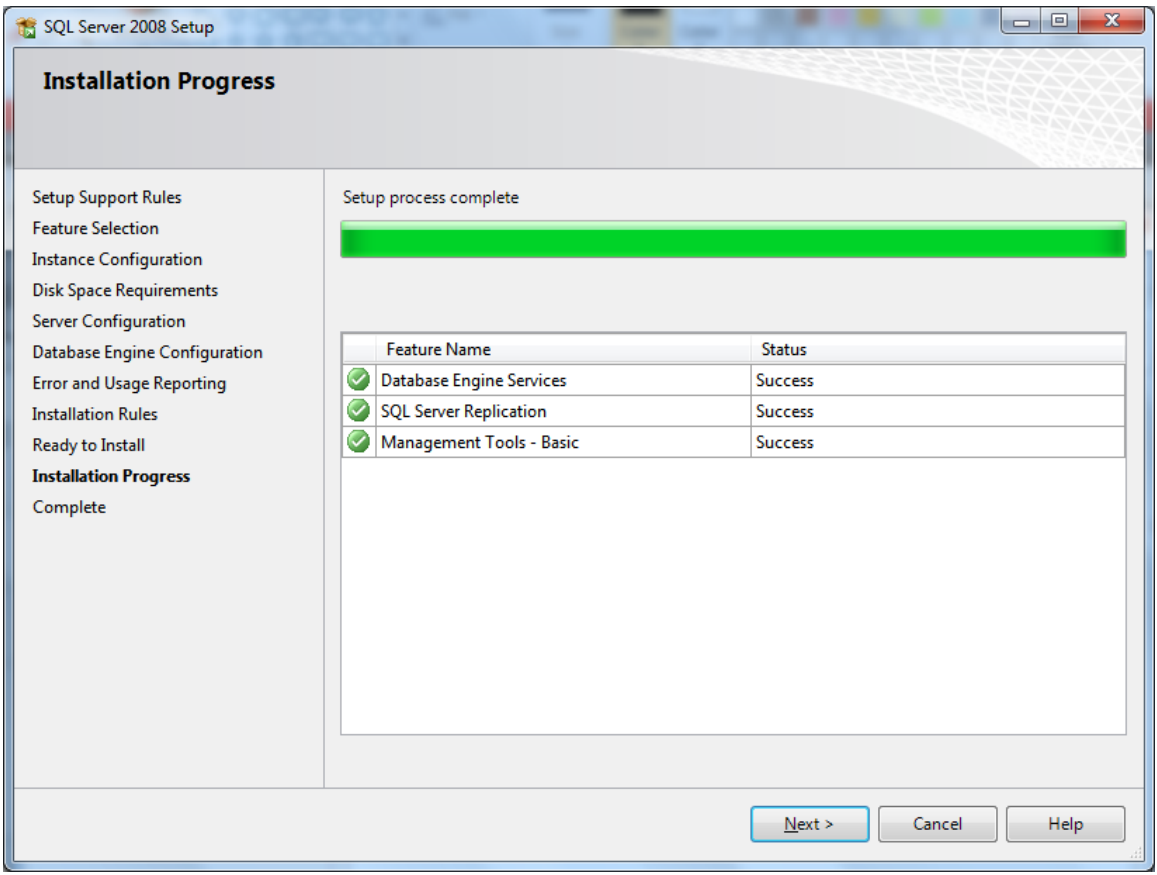

**15. The installation is successful. Choose "Next"**

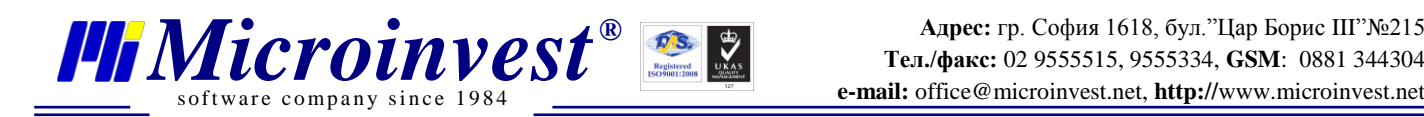

## **III. Allowing Remote Access to the SQL server.**

#### **Open the Server Configuration Manager**

**From** Start -> All Programs - > SQL 2008 Server -> Configuration Tools-> Server Configuration

Manager

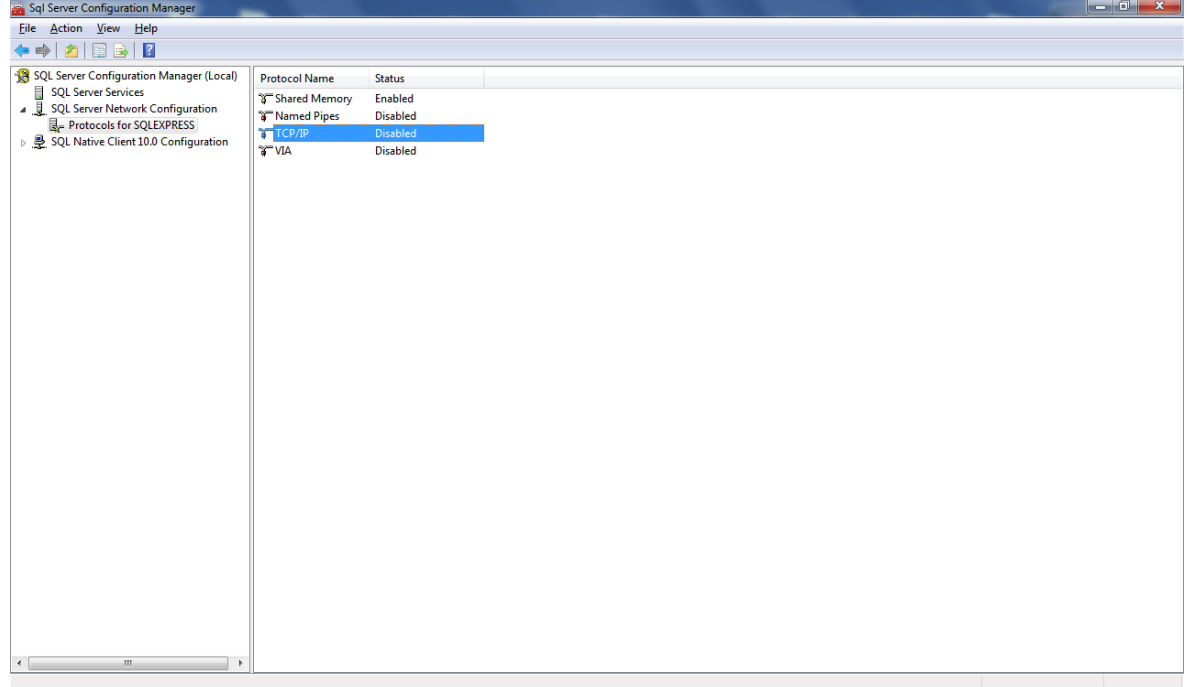

#### **1. Choose Protocols for SQLEXPRESS and TCP/IP**

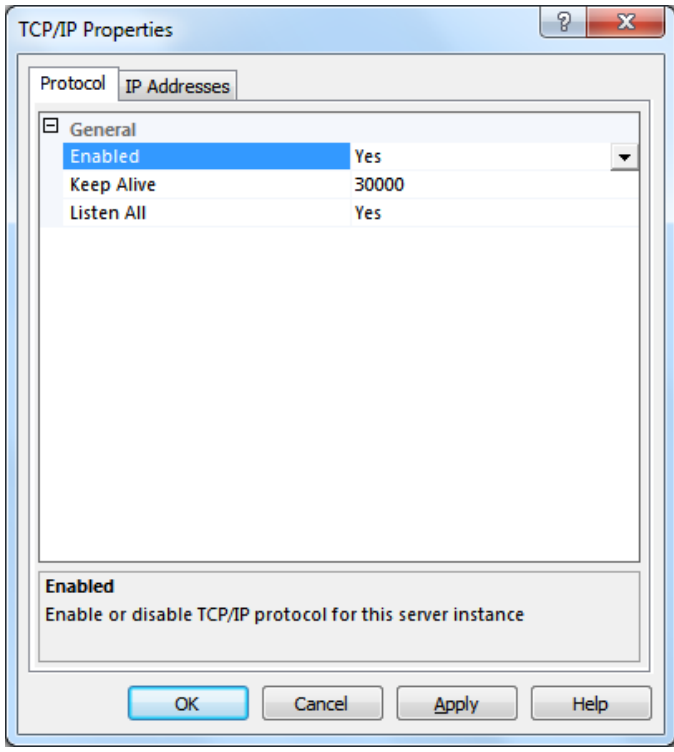

**2. Choose Enable - Yes**